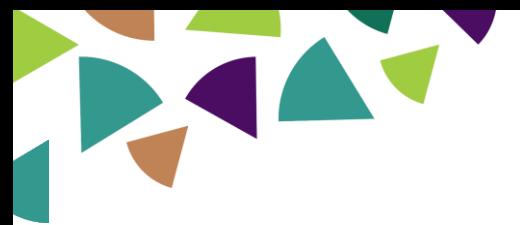

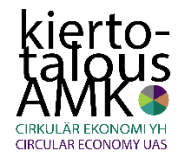

## **Kiertotalous AMK:**

## **Digitaalisuus > Paikkatieto -teeman nugettimateriaali**

#### **Oppimateriaalin laatija:**

Toni Sankari, Oulun ammattikorkeakoulu

# **Laadinta-ajankohta:**

Elokuu 2019

#### **Oppimateriaalin laajuus:**

Lähtökohtaisesti 2 op, mutta tehtävää voi räätälöidä opintopistemäärältään tätä isommaksi tai pienemmäksi sen mukaan, miten laajat tarkastelut pohdintatehtäviin edellytetään

#### **Osaamistavoitteet:**

- Opiskelija osaa soveltaa paikkatietotekniikkaa maatilojen ravinnekierrätyksen suunnittelussa yhden kohdetilan ja useamman tilan välisen verkoston toiminnan näkökulmasta.
- Opiskelija osaa selittää karjanlannan roolin ja merkityksen osana maatilan ravinnetaloutta.

#### **Sisällöt:**

- Lannan levityksen tehokkuustarkastelu paikkatietotekniikan avulla.
- Lannan levityksen mallintaminen kohdealueella kuvitteellisen esimerkin avulla.
- Karjanlannan sisältämät ravinteet ja niiden käyttö peltoviljelyssä.

#### **Vaadittava aiempi osaaminen / edeltävät toimet:**

- Tietokoneen käytön perustaidot tulee olla hyvin hallussa
- Kyky oppia itsenäisesti ja opetusvideoiden avulla paikkatieto-ohjelmiston toiminnallisuutta
- QGIS-ohjelmiston lataaminen ja asentaminen tulee tehdä osoitteesta:<https://qgis.org/en/site/>
- Tehtävän ohjeistuksessa ja videoissa on käytetty QGIS:n versiota: 3.8.1 Zanzibar
- Videoissa on hyödynnetty ohjelmiston englanninkielistä versiota (kieliversion voi valita ohjelman asentamisen jälkeen)
- 2 op tai suuremman laajuuden tapauksessa vaadittavana aiempana osaamisena kasvien ravinnetalouden, lannoituksen ja karjanlannan käytön perusteiden tuntemus

#### **Tehtävän suoritusvaatimukset:**

- Kuvatiedostot (väh. 2 kpl) tarkasteltavien tilojen peruslohkojen ominaisuustietotaulukoista QGISohjelmistosta otettuna (vaiheen nro 6. jälkeen).
- Kuvantiedostot (väh. 2 kpl) QGIS-ohjelmiston karttaikkunasta, jossa näkyy merkinnät kohdetilojen lietesäiliöistä ja peruslohkot esim. taustakarttapohjalla.
- Kirjallinen esseevastaus Pohdintatehtävään 1.
- Kirjallinen esseevastaus Pohdintatehtävään 2.
- Reflektointi oppimisesta.

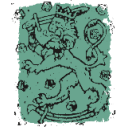

Opetus- ja kulttuuriministeriö

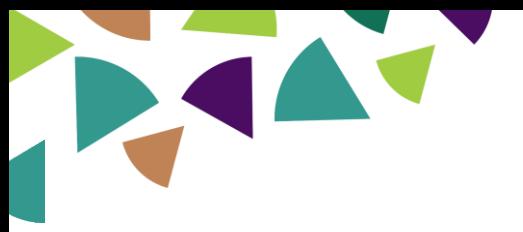

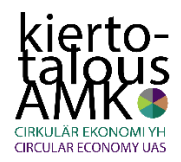

# **Vaihe 1. Aineiston käyttöönotto**

- Lataa PaiTuLi-paikkatietopalvelusta Mavin peruslohkoaineisto:
	- o Mene nettiselaimella osoitteeseen[: https://avaa.tdata.fi/web/paituli/latauspalvelu](https://avaa.tdata.fi/web/paituli/latauspalvelu)
	- o Valitse tuottajaksi Maaseutuvirasto, aineistoksi Peltolohkorekisteri ja vuodeksi uusin mahdollinen.
	- o Tutustu aineiston käyttöehtoihin ja lataa aineisto zip-tiedostona palvelun ohjeistamalla tavalla.
- Pura zip-tiedoston sisältö ns. normaalin kansion sisään.
- Avaa peruslohkoaineisto QGIS-ohjelmistossa. Varmista, että aineisto avautuu Suomessa yleisesti käytössä olevassa ETRS89 / ETRS-TM35FIN (EPSG:3067) koordinaatistossa. Voit tarvittaessa käydä vaihtamassa QGIS:n käyttämäksi oletuskoordinaatistoksi kyseisen valitsemalla: Settings > Options > CRS-välilehti:

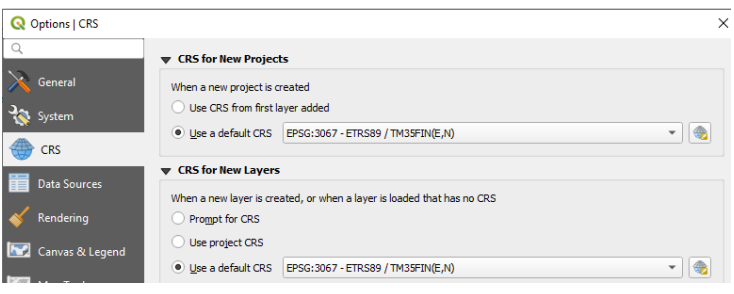

- Koska peruslohkoaineisto sisältää koko Suomen peltolohkot, kestää tiedon piirtyminen kartalle kauan. Voit nopeuttaa aineiston piirtoa zoomaamalla karttaikkunan sisältöä pienemmälle kohdealueelle.
- Avaa aineiston taustalle WMS-rajapinnan kautta kartta- ja ilmakuvapohjia. Voit käyttää esimerkiksi <http://kartat.kapsi.fi/> -sivuston karttapalvelujen WMS-rajapintoja.
- Aseta peltolohkoaineiston kuvaustekniikka mieleiseksi siten, että lohkojen sijoittumisen tarkastelu onnistuu hyvin.
- Tutki aineistoa alueellisesti ja valitse kohdealueeksesi jokin sinua kiinnostava maatalousvaltainen alue.
- Tutki peruslohkoaineiston ominaisuustietoja. Kiinnitä huomiota etenkin TILTU (tilatunnus) ja PINTA\_ALA (lohkon pinta-ala aareina) -ominaisuustietokenttiin.
- Jos aineiston piirtyminen kartalle ja ominaisuustietojen tarkastelu kestää kauan (tai ohjelma esimerkiksi kaatuu), voit ensin tallentaa koko Suomen kattavasta peltolohkoaineistosta pienemmän alueen kattavan aineiston uudeksi dataksi ja käyttää tämän jälkeen sitä tehtävän seuraavia työvaiheita tehdessäsi.

#### **Katso VIDEO nro 1. edellisiä työvaiheita tukemaan!**

# **Vaihe 2. Tilakeskuksen lietesäiliön merkitseminen**

- Yritä löytää tarkasteltavalta alueelta tilakeskus, jonka yhteydessä on ilmakuvilta ja kartoilta havaittavissa lantasäiliö/-säiliöitä.
- Jos olet itse kotieläintilallinen tai jos sinulla on sukulaisina tai tuttavina sellaisia, kannattaa tämän tehtävän tarkastelu tehdä kyseisen tilan tiedoilla.
- Luo QGIS:ssa uusi pistemuotoinen paikkatietoaineisto.
- Editoi aineistoon lantasäilön sijainti, tee tallennus ja sulje editointitila.

# **Katso VIDEO nro 2. edellisiä työvaiheita tukemaan!**

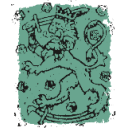

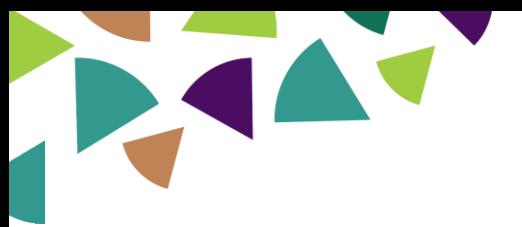

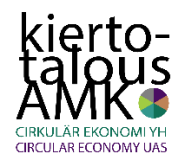

# **Vaihe 3. Peruslohkojen valinta ja tallennus**

- Tee oletus, että tarkasteltavan tilakeskuksen (tilakeskus, jonka lietesäiliön olet editoinut) läheisyydessä olevat peltolohkot kuuluvat ko. tilan hallintaan. Todellisuudessa tämä oletus on tietenkin monessa tapauksessa väärä, sillä lantasäiliön läheiset pellot eivät todellakaan ole aina ko. tilan hallussa.
- Tarkista tilakeskuksen lähellä olevan pellon tilatunnus ominaisuustiedoista.
- Valitse QGIS:ssa tarkasteltavan tilan hallinnassa olevat kaikki peruslohkot TILTU -ominaisuustietoa käyttäen Select Features by Value -työkalulla.
- Tässä työvaiheessa tulee löytää tila, jonka hallinnassa on vähintään 10 peltolohkoa. Mikäli editoimasi lietesäiliön lähistöltä ei löydy sellaista peruslohkoa, jonka hallinnoimalla tilalla on koko aineistossa vähintään 10 lohkoa, voit toistaa vaiheen 2. valitsemalla jonkin toisen lietesäiliön tarkastelun kohteeksi.
- Zoomaa karttaikkuna valittujen kohteiden mukaisesti.
- Tallenna valinta omaksi aineistoksi.

#### **Katso VIDEO nro 3. edellisiä työvaiheita tukemaan!**

#### **Vaihe 4. Omaisuustietotaulukon muokkaus**

- Tee tarkasteltavan tilan lohkoaineiston ominaisuustietotaulukkoon uusi kokonaislukutyyppinen ominaisuustietokenttä.
- Laske uuteen ominaisuustietokenttään, kuinka paljon lantaa "mahtuu" kullekin peltolohkolle. Oletetaan, että lantaa levitetään 30 m<sup>3</sup> peltolohkon hehtaaria kohti. Myös tämä olettamus on todellisuuteen nähden epätarkka, sillä kaikille pelloille ei tehdä lannanlevitystä lainkaan ja levitettävä kuutiomäärä voi vaihdella sen mukaan, mikä on pellon ravinnetilanne ja kuinka paljon ravinteita lanta sisältää.
- Huom! Aineistossa valmiina oleva pinta-ala sarake kertoo lohkojen pinta-alan aareina!
- Tallenna muutokset ja lopeta tason editointi.

#### **Katso VIDEO nro 4. edellisiä työvaiheita tukemaan!**

# **Vaihe 5. Tilakeskuksen ja peruslohkojen välinen etäisyystarkastelu**

- Tee tarkasteltavan tilan peruslohkoista keskipisteaineisto Centroids -toiminnolla. Tähän aineistoon periytyy samat ominaisuustiedot mitä aluemuotoisessa lähtöaineistossa on.
- Laske tilakeskuksen (merkitsemäsi lietesäiliön sijainti) ja lohkojen keskipisteiden välinen suora etäisyys Distance Matrix -työkalulla.
- Yhdistä lohkotunnuksen avulla tarkasteltavan tilan peruslohkoaineistoon (aluemuotoinen!) tiedot etäisyyksistä. Tallenna aineisto uudeksi dataksi.

#### **Katso VIDEO nro 5. edellisiä työvaiheita tukemaan!**

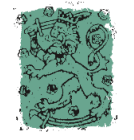

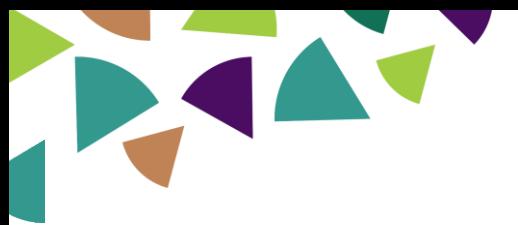

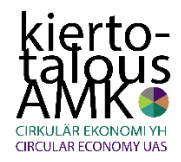

# **Vaihe 6. Lohkokohtaisen kuljetusajon laskenta**

- Tee oletus, että kohdetilalla syntyy lantaa yhden vuoden aikana saman verran, mitä tässä tehtävässä on mallinnettu tilan peruslohkoille "mahtuvan".
- Oletetaan edelleen, että lannanlevitys tehdään kuljetuskalustolla, jonka säiliötilavuus on 20 m3.
- Laske ominaisuustietotaulukkoon, kuinka monta säiliökuormaa lantaa levitetään kullekin peruslohkolle.
- Laske ominaisuustietotaulukkoon, kuinka paljon lannanlevityksen siirtoetäisyyttä tulee kullekin peltolohkolle. Laske taulukkoon etäisyyskilometrit niin, että matkassa tulee huomioitua edestakainen siirtymä lietesäiliöltä peltolohkolle ja takaisin.
- Tallenna muutokset ja lopeta tason editointi.

# **Katso VIDEO nro 6. edellisiä työvaiheita tukemaan!**

#### **Vaihe 7. Kuvatiedostojen tekeminen karttaikkunasta ja ominaisuustietotaulusta**

- Zoomaa karttaikkuna kattamaan tarkasteltavan tilan peruslohkot.
- Poista ylimääräiset aineistot projektista ja jätä esim. taustakartta-aineisto pohjalle näkymään.
- Muokkaa peruslohkoaineiston ja lietesäiliön kuvaustekniikat sellaiseksi, että ne erottuvat taustaaineistosta.
- Tallenna karttaikkunan sisältö kuvatiedostoksi.
- Tallenna vaiheessa 6. tekemäsi peruslohkoaineiston ominaisuustietotaulu kuvatiedostoksi Windowsin Snipping Tool -työkalulla.
- Näitä kuvatiedostoja tarvitset tehtävän palautuksessa.

# **Katso VIDEO nro 7. edellisiä työvaiheita tukemaan!**

# **Vaihe 8. Tarkastelun tekeminen toiselle kohdetilalle**

- Toista vaiheet 2-7 vähintään kerran käyttämällä esimerkkinä jotakin toista tilakeskusta ja "sen hallinnassa olevia" peruslohkoja.
- Tekemällä tarkastelun omatoimisesti uudelleen ymmärrät paremmin eri työvaiheiden merkityksen osana kokonaisketjua.

# **Huom! Kirjallisten tehtävien ohjeistus viimeisellä sivulla!**

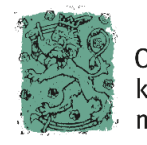

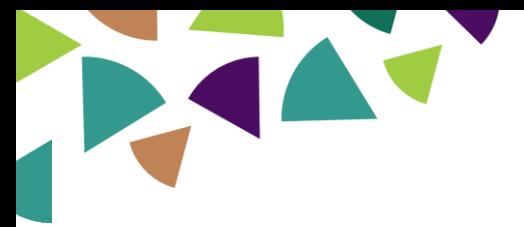

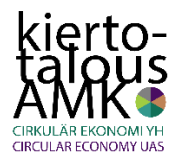

# **Pohdintatehtävä 1:**

Mitä hyötyjä edellä tehty paikkatietopohjainen tarkastelu voisi tuoda yksittäisen maatilan ravinnekierrätyksen suunnitteluun? Entä mitä hyötyjä tarkastelu voisi tuoda tilojen väliselle yhteistyölle? Tutustu alla olevan linkin kautta löytyvään julkaisuun ja arvioi asiaa alueellisen ravinnekierrätysverkoston yhteistyön näkökulmasta. Missä tapauksissa näkisit, että tilojen väliselle ravinnekierrätyksen yhteistyölle olisi eniten tilausta ja sillä saavutettaisiin eniten hyötyjä? Pohdi näitä kysymyksiä esseemuotoisella kirjoitelmalla.

Karhunen K., Järveläinen T., Sankari T., Leppävuori H., (2018). Yhteistyöllä tehokkuutta lantalogistiikkaan. Käsikirja ravinnekierrätysverkostolle. Oulun ammattikorkeakoulu, Oamk. <http://www.oamk.fi/epooki/index.php?cID=1325>

#### **Pohdintatehtävä 2:**

Mitä maatilan ravinnekierrätystä koskevia tietoja mallinnukseen tarvittaisiin, jotta tarkasteluun saataisiin luotettavuutta lisää? Mitä muuta pitäisi huomioida, jotta tarkastelusta tulisi paremmin todellisuutta kuvaava? Miten jatkokehittäisit mallinnusta? Pohdi näitäkin kysymyksiä pohdintatehtävään 1. linkitettyä julkaisua hyödyntäen ja ota tarkasteluun myös lannoitteiden käytön ohjausta koskeva lainsäädäntö. Muotoile vastauksesi esseemuotoiseksi kirjoitelmaksi.

#### **Reflektointi oppimisesta:**

- a) Mitä olet oppinut paikkatiedosta ja sen hyödyntämismahdollisuuksista?
- b) Mitä olet oppinut karjanlannan roolista osana maatilan ravinnetaloutta?

**Katso ensimmäiseltä sivulta suoritusvaatimuksena olevat tehtäväpalautukset.**

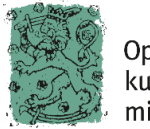